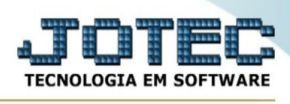

## **RELATÓRIO DE EMISSÃO DE VOUCHER DE PAGAMENTO**

Para entrar no Relatório de Emissão de Voucher de Pagamento:

- ➢ Abrir menu **Relatório** na tela principal.
- ➢ Clicar no item **Emissão de Voucher de Pagamento.**
- ➢ Aparecerá a seguinte tela:

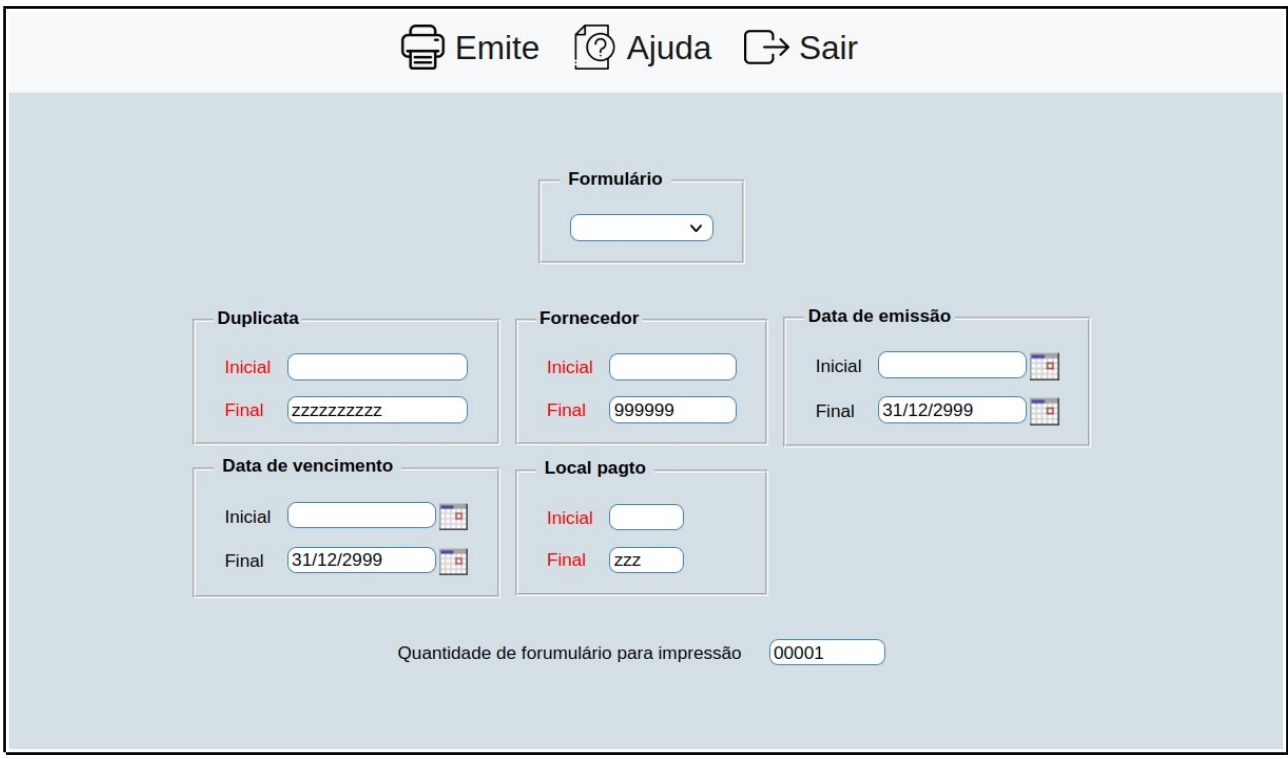

➢ Preencha as informações pedidas e clique em **'Emite'** para emitir o relatório.

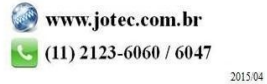